<span id="page-0-0"></span>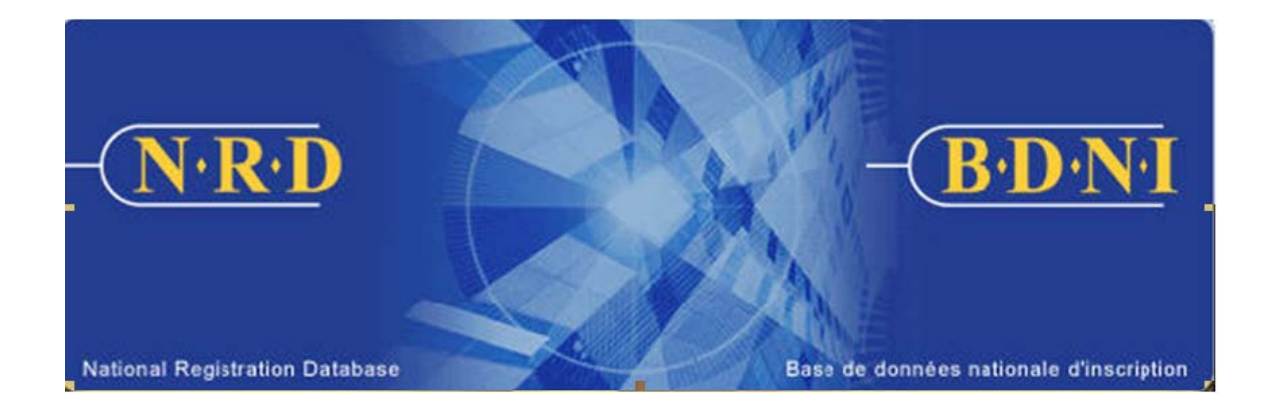

## **NATIONAL REGISTRATION DATABASE (NRD™) :**

# **HOW TO CHANGE LOCATION STATUS**

**January 2011** 

## **HOW TO CHANGE LOCATION STATUS**

## **(Complete a Firm Notice Type "Location Status Change")**

## **When is this submission type used?**

This submission type allows your firm to give notice of a change of Location Status.

#### **Who can complete this submission?**

A Chief AFR, AFR or AFR Administrator for a firm registered in one or multiple jurisdictions may complete this submission.

## **How is this submission completed?**

1. From the Main Navigation bar, click the **Firm Submission** tab, and then select **Location Status Change** from the list of Firm Notices**.** 

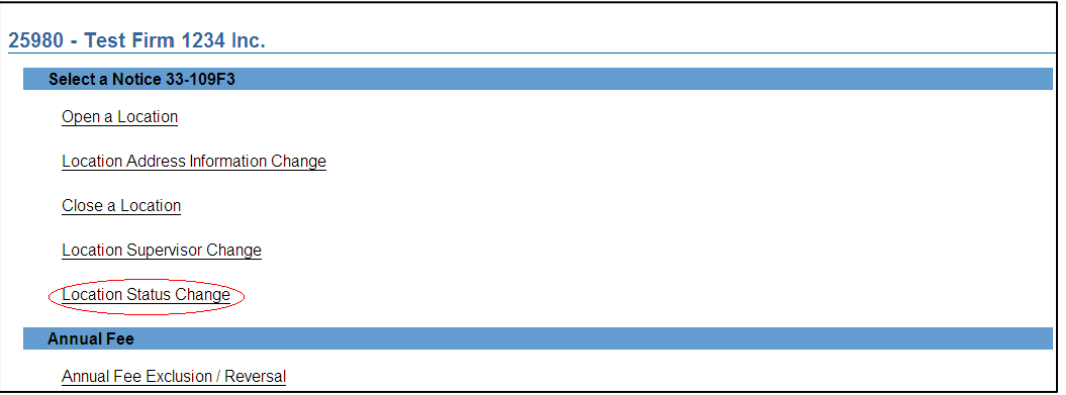

2. The system presents a list of the jurisdictions in which your firm is currently registered or applying to be registered (Active or Suspended). Select the province or territory in which your firms wishes to change a location type.

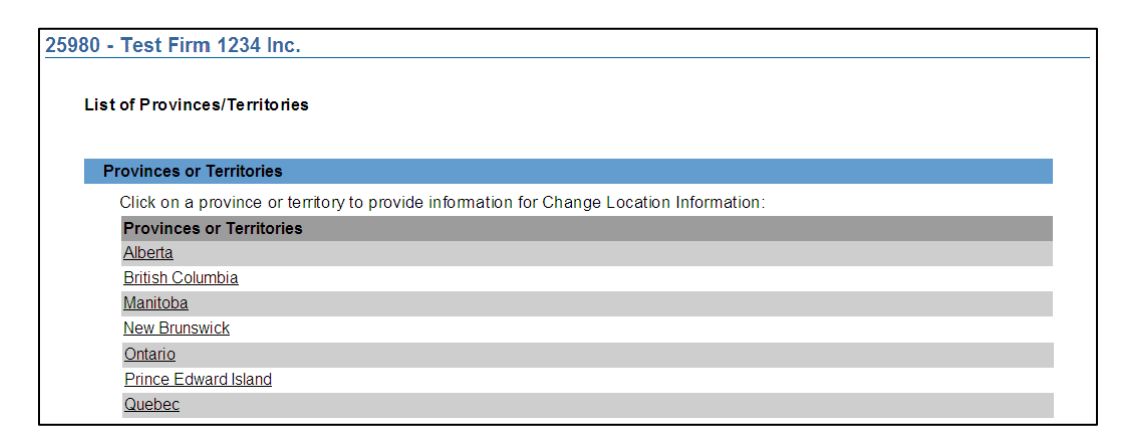

3. The system presents a [search form](#page-0-0) for the jurisdiction selected. You may search by the location's NRD Number, by location type (Branch or Business Location or Sub-Branch); the NRD No. of Supervisor or by elements of the location address ("Address Contains" and "City"). Click **Search** to view the results. Select the desired location by clicking on the hyperlink of that location's NRD number.

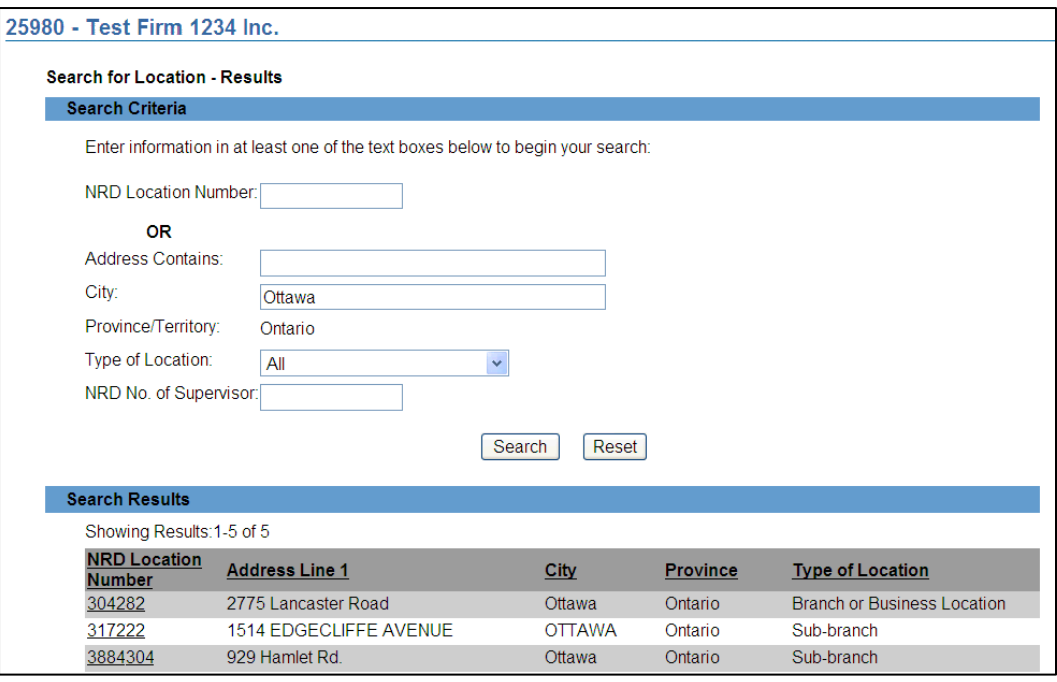

4. The system displays the current information for the selected location. Confirm that this is the correct location and click the **Change in Location Type** button at the bottom of the page. If this is not the correct location, you may click **Cancel** to return to the location search page.

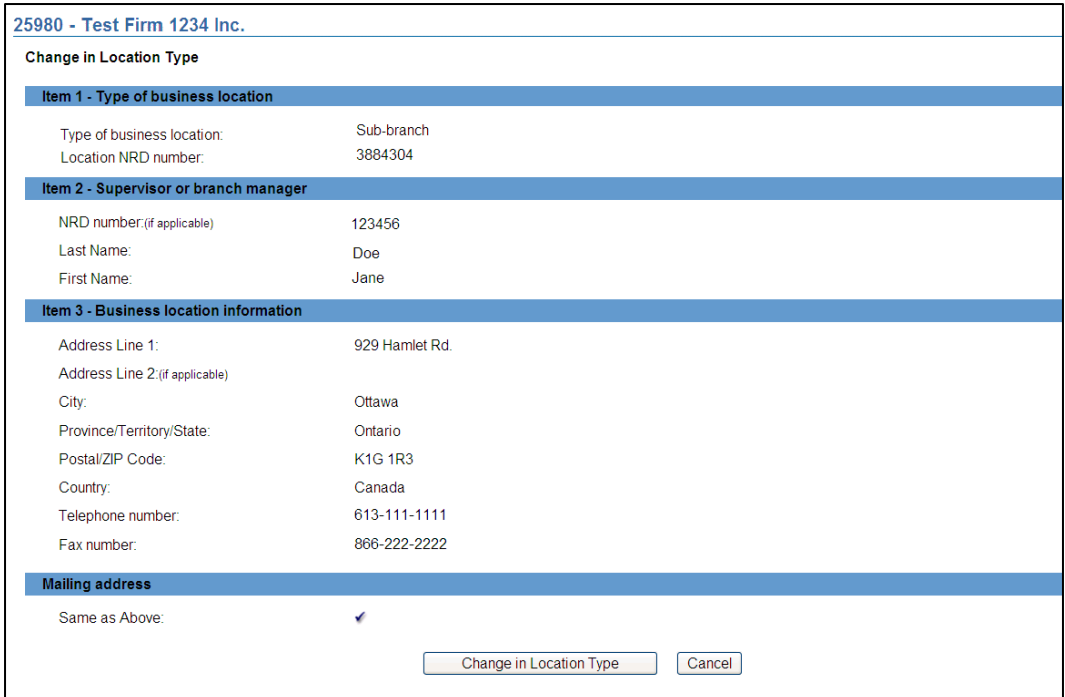

5. The system displays the form to change the location type. Change the location type in the drop-down menu at the top of the page, and enter an effective date for the change. The effective date must be a past or current date. Click **Save & Continue** to proceed.

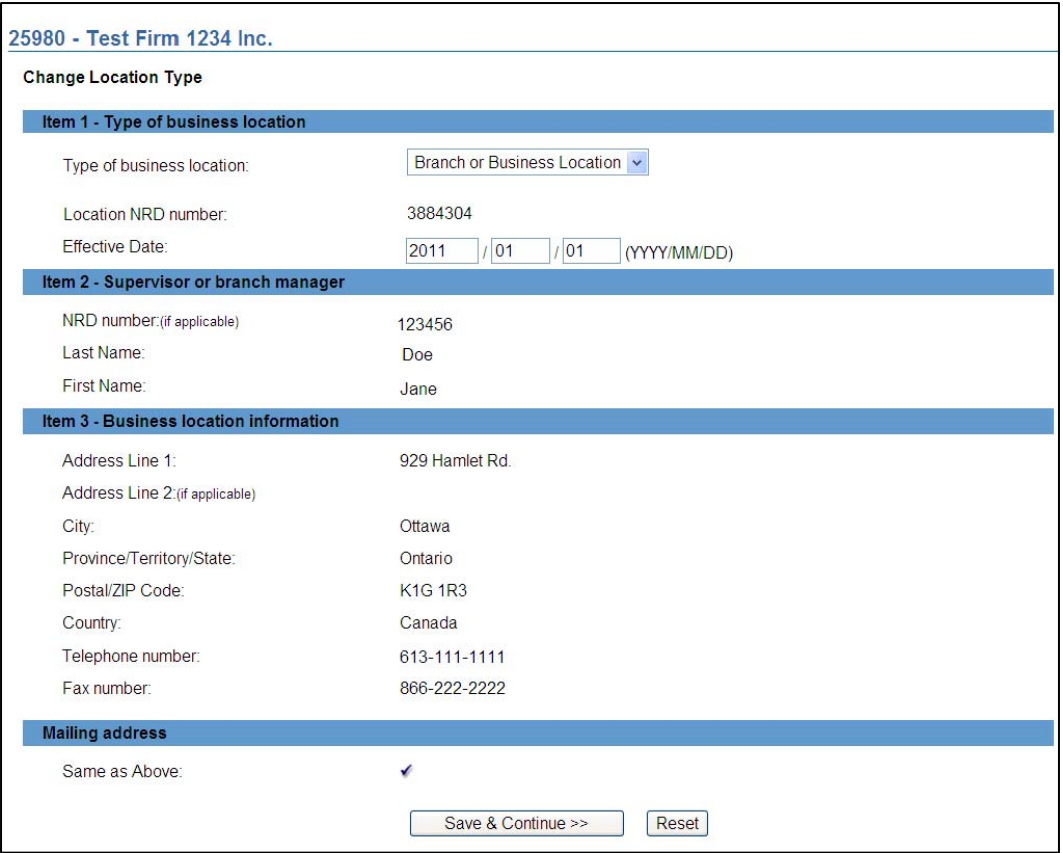

The system verifies that you have entered all required information and guides you through the [Complete Submission](#page-0-0) process.

## **TIP – Only one location can be updated per submission.**

6. The system verifies that you have entered all required information and guides you through the **[Complete Submission](#page-0-0)** process.

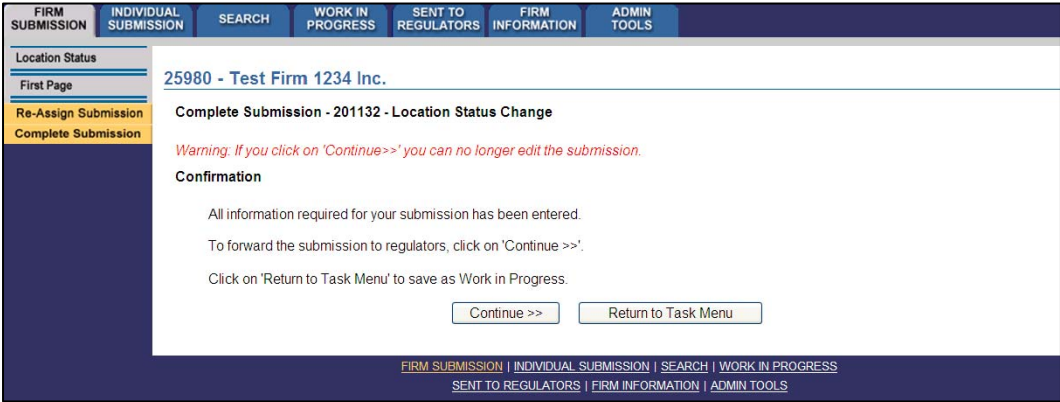

When you are ready, click **Continue** or **Complete Submission** on the local navigator.

- 7. If you prefer not to make the submission at this point, you may click the **Return to Task Menu** button to perform other tasks. The submission will be saved in your **Work in Progress**. The submission is preserved up to the last successful save.
- 8. Complete Submission process:

## **(a) Print Submission Page**

Before sending the submission to the Regulators, you can print the submission.

## **(b) Completeness check**

When you are working on a submission and you:

- Click **Complete Submission** on the local navigator; or
- Click **Continue** on the last page of the submission and start the **Complete Submission** process,

The system validates your submission and checks it for completeness. If all the required information has been entered, the system will display a message confirming that the submission is ready to be sent to regulators. Any incomplete items prompt an error message in red text that describes what information is incomplete in the submission. You can navigate directly to that section by clicking the corresponding tab on the local navigator.

## **(c) Relating this submission to a deficiency**

If the submission is related to a deficiency, select "Yes" and enter the related submission number, *otherwise, duplicate fees will be charged and not refunded*.

There are no submission fees payable for submissions that are related to previous submissions. Click **Continue** after you have clicked "Yes" or "No," as applicable. NRD will calculate the fees, if any, that are required to be paid to regulators with your submission.

## **(d) Submission fee summary screen**

The system displays information regarding the fees payable to regulators in each province and territory in which you are making your submission as well as your firm's NRD account information. NRD user fees also apply to some submissions.

To print the fee summary for your records, click **Printable Page**, then use the Print function in your internet browser. Click **Continue**, then **Acknowledge** to confirm your acceptance of the fees listed.

## **(e) Certification Page**

The system displays a screen with the provinces, territories and regulators to which your submission will be sent. This screen also includes statements to which you must attest.

When you are ready, check the certification box and click **Send to Regulators**. The system sends the submission and displays your **Task Menu**. You can view the submission by clicking your **Sent to Regulators** tab on the main navigator.